# INSTRUCTIONS

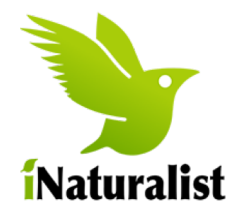

### Set up iNaturalist onto your iPhone. Join the CNC18-HK project.

1. Download the App from your App store and register an account.

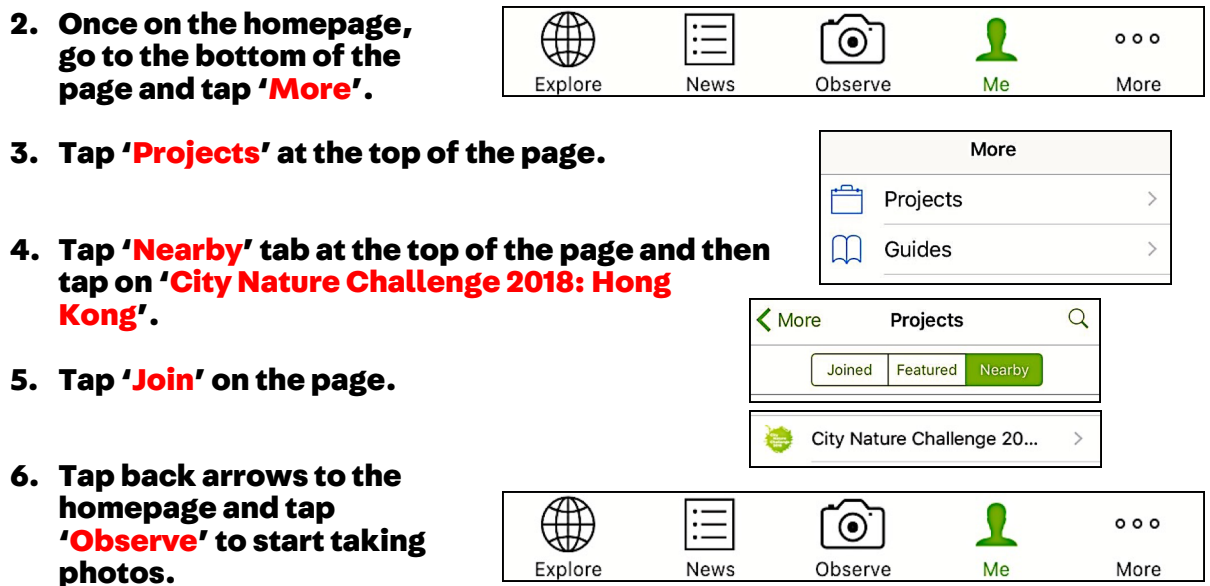

### Take photos using iNaturalist on your iPhone. Add to the CNC18-HK project.

1. Tap 'Observe' button to take a photo(s). When you are happy with the photo, tap 'Next'.

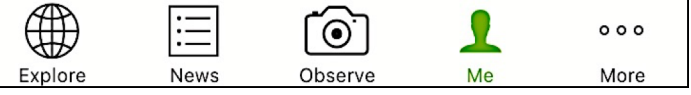

- 2. Enter what you saw. (E.g. Plant, Animal, Reptile, etc)
- 3. When you saw it will be added automatically.
- 4. Where you saw it will be added automatically. (If not, check Privacy in the Settings of your phone)
- 5. Tap 'Projects'. Switch toggle on 'City Nature Challenge 2018: Hong Kong' to On.

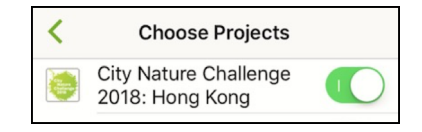

6. Go Back and tap Share to publish your observation

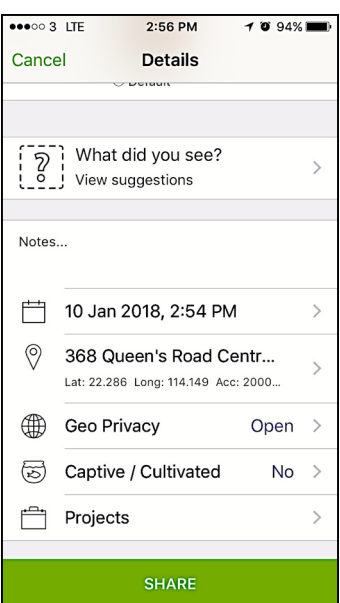

# INSTRUCTIONS

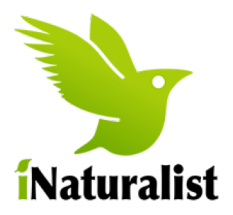

#### Set up iNaturalist onto your Android. Join the CNC18-HK project.

- 1. Download the App from your App store and then register an account.
- 2. Tap the 'menu' icon on the top-left of the screen.
- 3. Tap 'Projects' on the side menu.
- 4. Tap the 'Nearby' tab at the top of the page and then tap on 'City Nature Challenge 2018: Hong Kong'.
- 5. Tap 'Join' on the page.
- 6. Click the back arrows to return.
- 7. Tap 'New Observation', then 'Take Photo'to start taking photos.

### Ô Projects  $\blacksquare$ Guides Activity  $\ddot{ }$ 陶 **Missions**

Explore

Ø

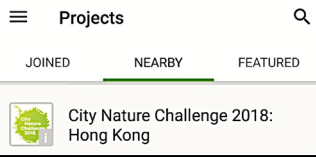

#### Take photos using iNaturalist on your Android. Add to the CNC18-HK project.

 $\ddot{}$ 

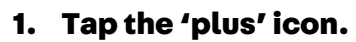

- 2. Tap 'Take Photo' and take a photo(s). When you are happy with the photo, tap  $\checkmark$ .
- 3. Enter what you saw. (E.g. Plant, Animal, Reptile, etc)
- 4. When you saw it will be added automatically.
- 5. Where you saw it will be added automatically. (If not, check Privacy in the Settings of your phone)
- 6. Tap 'Add to project(s)' . Tap on<br>'City Nature Challenge 2018: Hong Kong'.

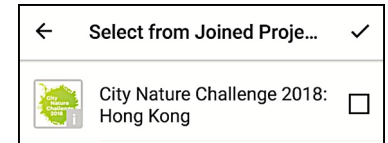

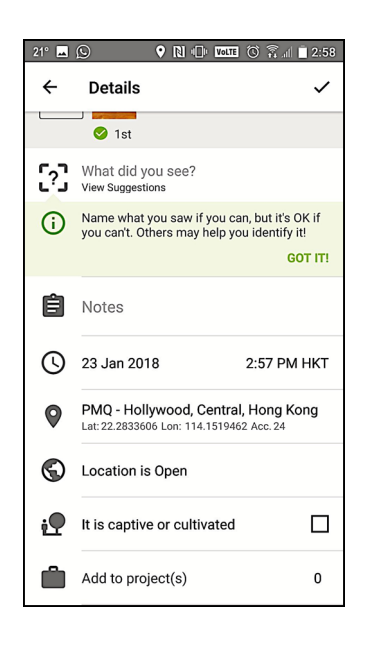

7. Go Back and press √ in the top right corner publish your observation

# INSTRUCTIONS

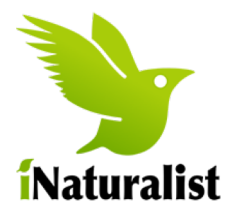

#### Upload photos onto iNaturalist from your camera. Add to the CNC18-HK project on the computer.

- 1. Download your photos from your camera to your computer.
- 2. Log on to the iNaturalist website.
	- a. Click 'Projects' at the top menu and search for 'City Nature Challenge 2018: Hong Kong'.

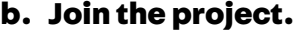

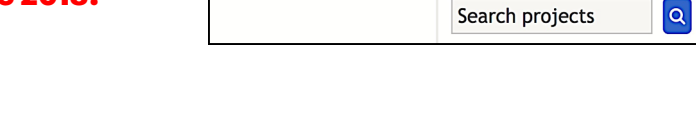

Observations  $\vee$  Species  $\vee$ 

Projects  $\sim$ 

Places

**Dashboard Observations** Add

Guides

People

- 3. Hover over your username in the right corner. Click on 'Add'.
- 4. Drag your photo(s) onto the webpage.
- 5. Edit the details on (each) photo.
	- a. Enter what you saw. (E.g. Plant, Animal, Reptile, etc)
	- b. When you saw it should be added automatically. Please Check.
	- c. Add Location by typing the area and then clicking on the map.
- 6. Click 'Projects'. Click on 'City Nature Challenge 2018: Hong Kong'.
- 7. Submit your observation(s)

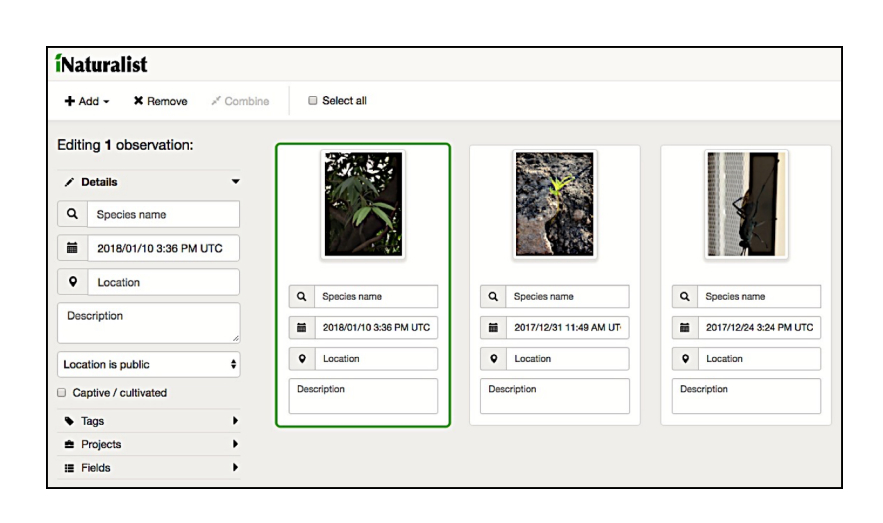